## DIRECTIONS FOR THE FREE DOWNLOADABLE MATERIAL FROM THE SITE

You can gain access to the free material (audio files, e-books, etc.) except IWB as follows:

**1. From the home page grivas.gr (it will take you to the menu tree)**

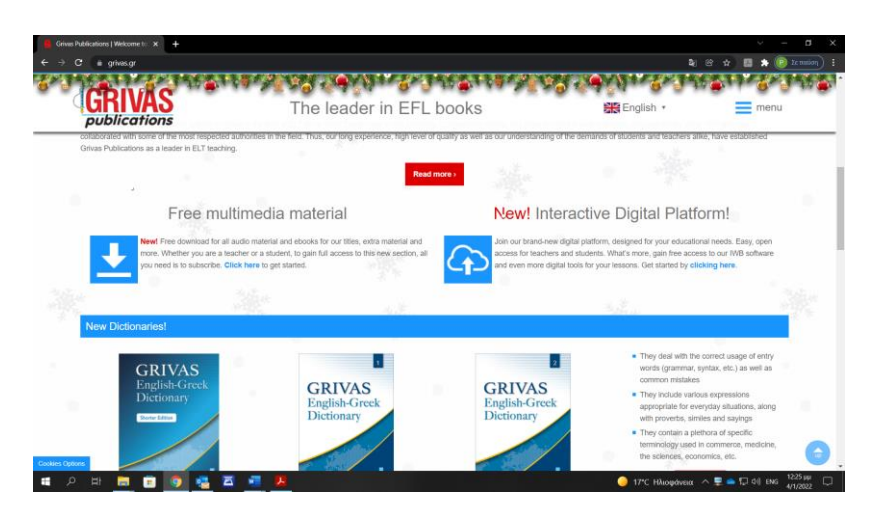

**2. From the site menu (it will take you to the menu tree):**

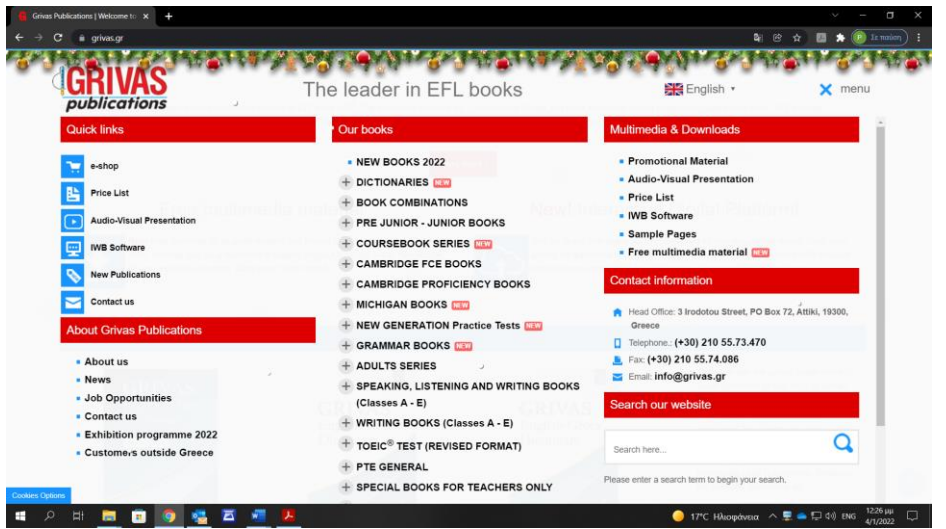

**3. From the relevant book page, by clicking on the appropriate red button (it will lead you to the files pertinent to the book series you want)**

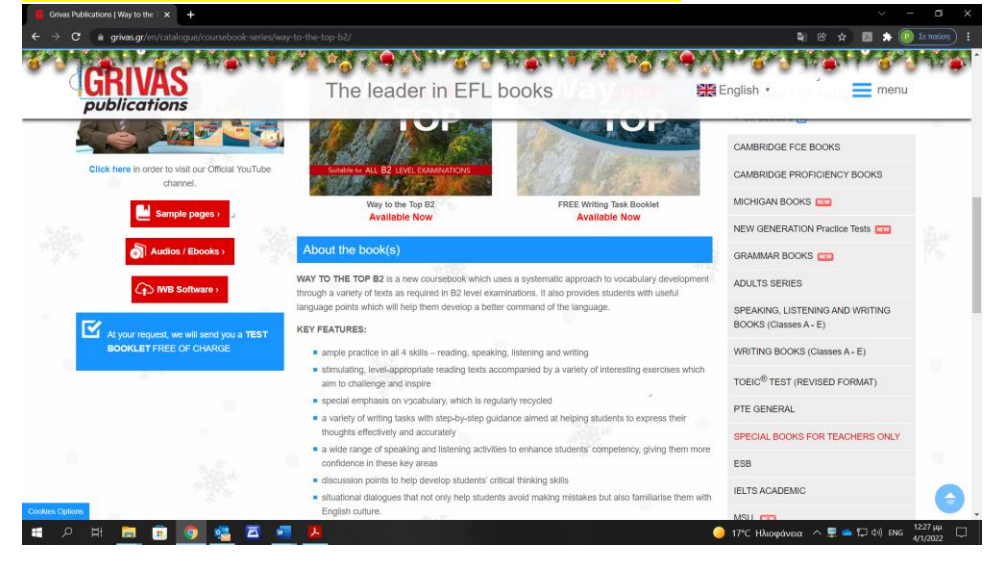

## **4. Through the e-shop, via three available links:**

**Α) From the banner available in all e-shop pages (it will lead you to the menu tree)**

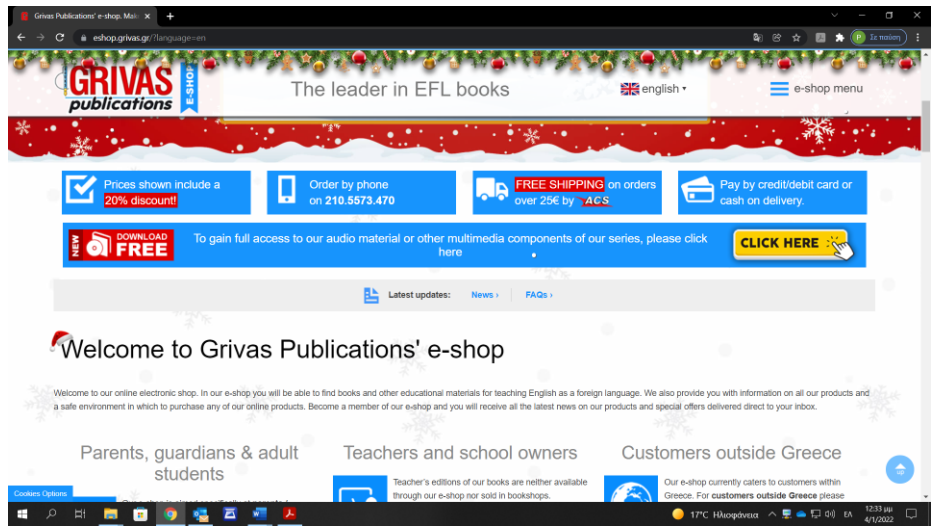

**B) By clicking on a specific book series (the graphics have replaced the cd images we had until December 31, 2021, and will lead you to the material of the particular series only):**

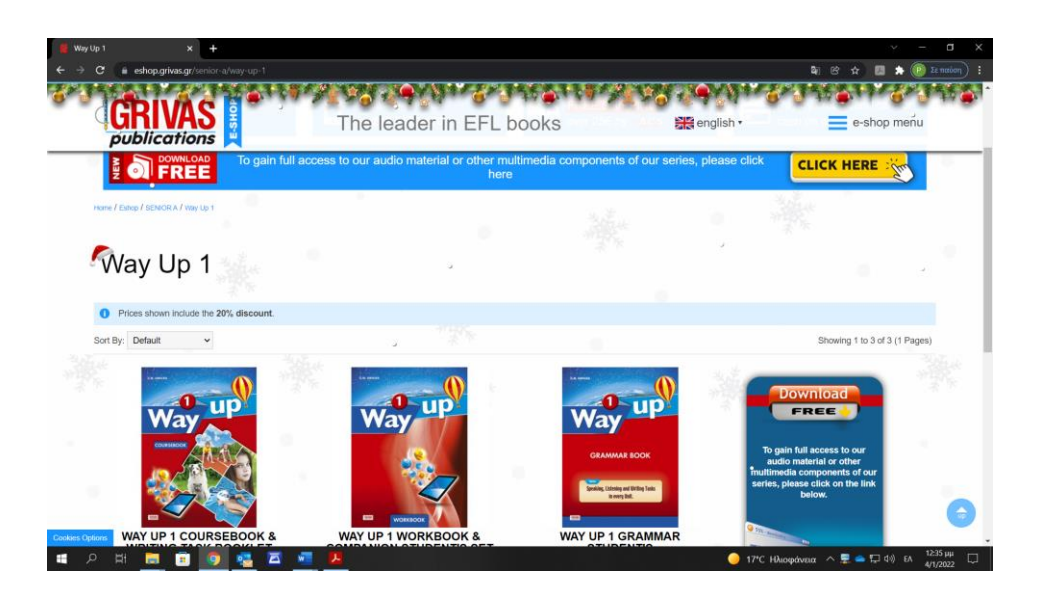

**C) By clicking on a particular book, e.g. the Way Up 1 Coursebook (it will lead you to the files of the specific series):**

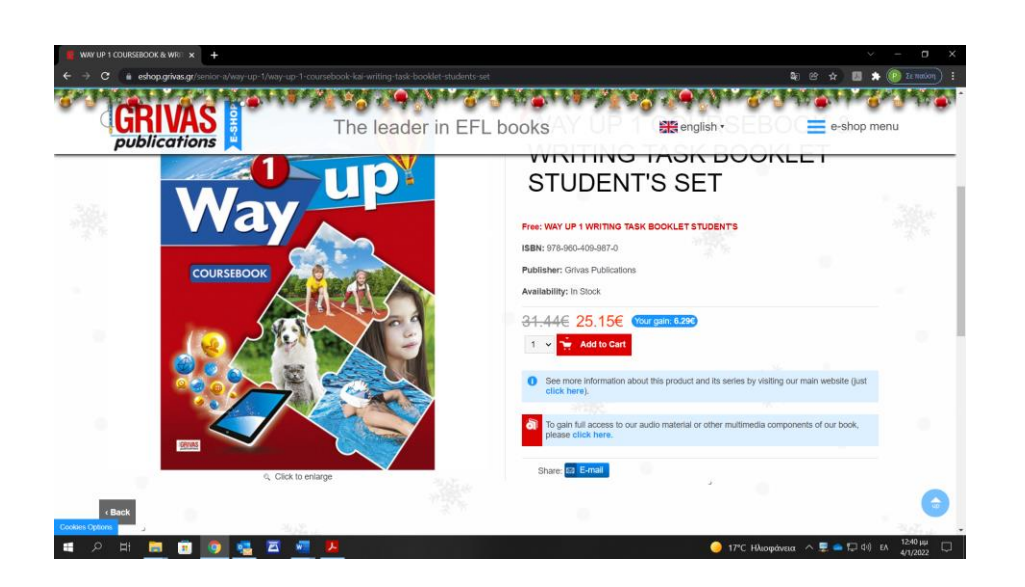

Say you want to download the WAY UP 1 audio files from any of the above links and you are in the following page:

![](_page_2_Picture_2.jpeg)

As soon as you click on the relevant file, you will see the registration form. Fill in your information:

![](_page_2_Picture_4.jpeg)

You will see the message for the e-mail sent from the system:

![](_page_3_Picture_0.jpeg)

Open the e-mail and click on the link.

![](_page_3_Picture_195.jpeg)

Save this e-mail so that you might have access every time you wish to download a file. If you lose the e-mail, you can always fill in the form again, as many times as necessary (no limitation).

This is the process and the pages through which you can access the free multimedia files.

## **IWB or ebook (zip file)**

After the file has been saved in the «Downloads» folder, follow the steps below:

- 1. Right click on the file you have downloaded.
- 2. From the menu that appears select the option «Extract All».
- 3. Wait for the files to be extracted. This process will create a new folder with the same name as the one you have downloaded.
- 4. Open the folder that has been created to see the files it contains.
- 5. **Folder that contains interactive program (IWB or ebook):** Select the file «Setup…» and double left click on it.

The setup of the interactive program (IWB or ebook) will start and you should follow the instructions for the setup. When the setup has finished, the application icon will appear on the computer desktop.

## **Audio mp3 (zip file)**

After the file has been saved in the «Downloads» folder, follow the steps below:

- 1. Right click on the file you have downloaded.
- 2. From the menu that appears select the option «Extract All».
- 3. Wait for the files to be extracted. This process will create a new folder with the same name as the one you have downloaded.
- 4. Open the folder that has been created to see the files it contains.
- 5. **Folder that contains Audio mp3 files:** To listen to these files, double left click on the track you want.

If you want to listen to one track after another, select the tracks you want and open them in an audio player.